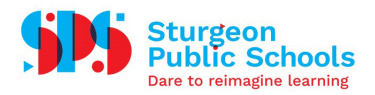

## How-To Set Up Multi Factor Authentication through Gmail

## Allow 2-Step Verification

- 1. Open your Google [Account.](https://myaccount.google.com/)
- 2. In the navigation panel on the left-hand side, find and select "Security."

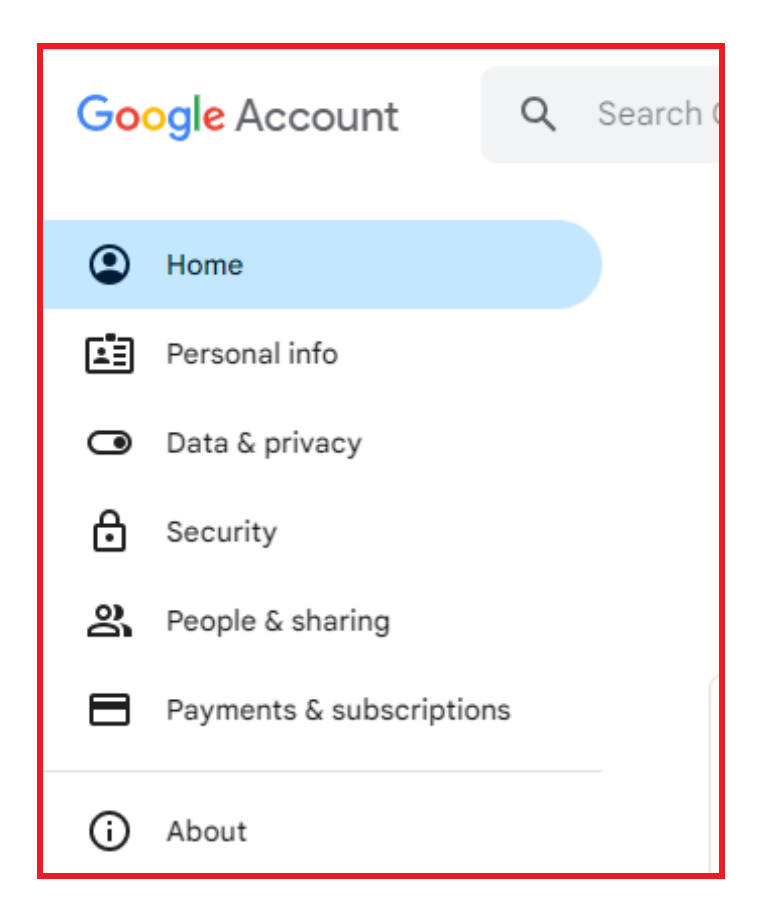

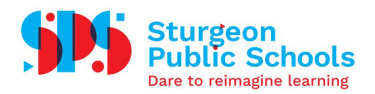

3. Under the section titled "How you sign in to Google," locate the option for "2-Step Verification." To access this option, click the arrow (>) next to it.

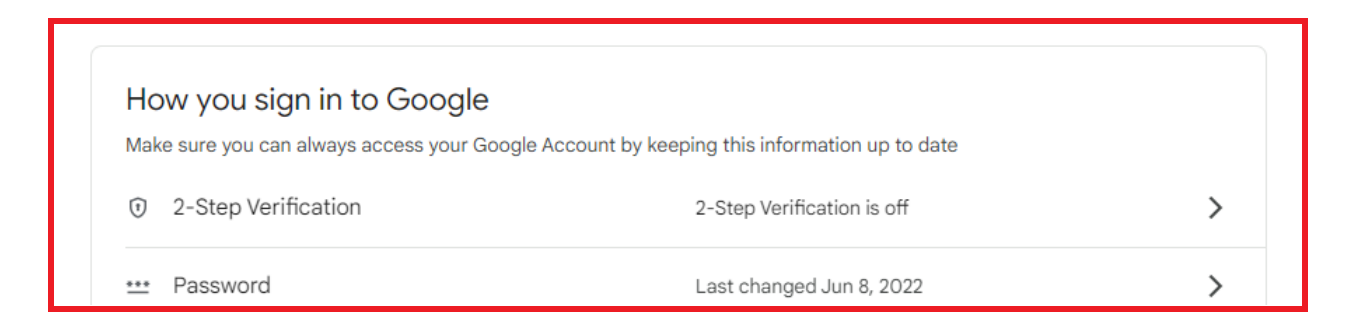

4. Scroll down on the page and find the blue button labeled "Get Started." Click this button.

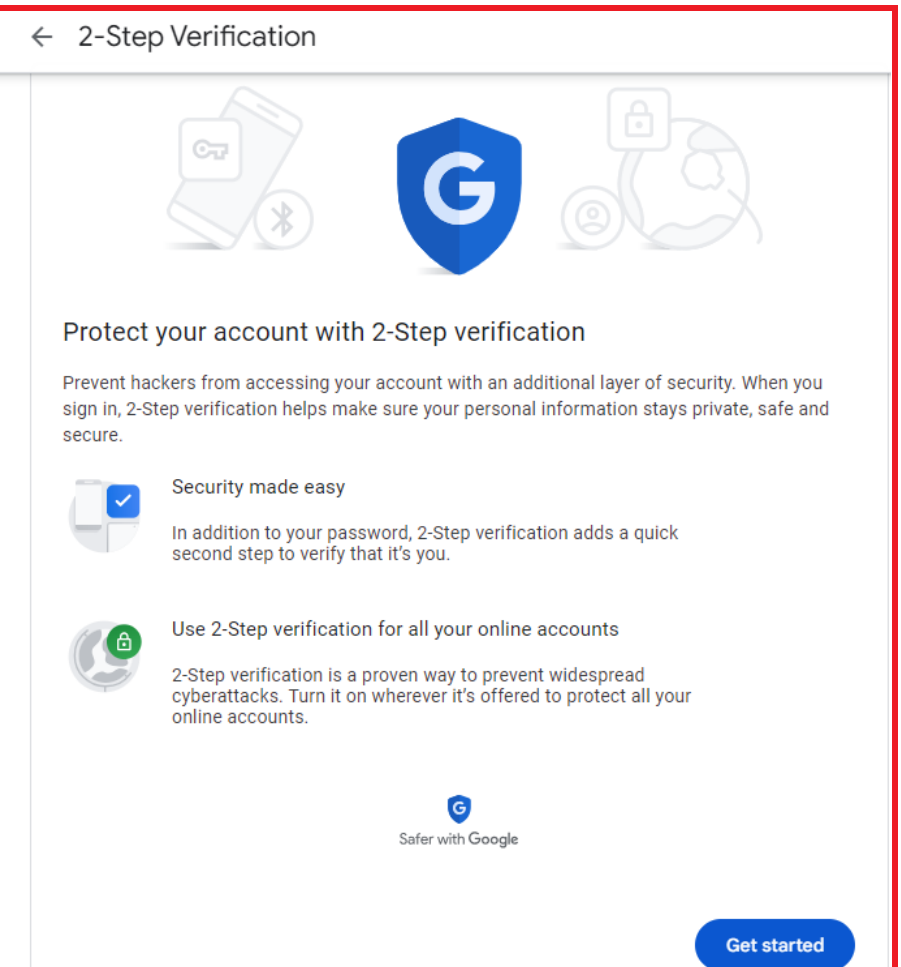

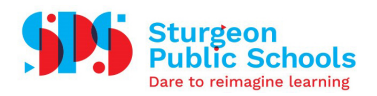

5. The next page will present you with options for selecting a method of verification. By default, Google Prompts, which are notifications sent to your phone when you log in, will be the primary authentication method. If you prefer not to use Google Prompts, click "Show more options." Once you've made your preferred selection, click the "Continue" button.

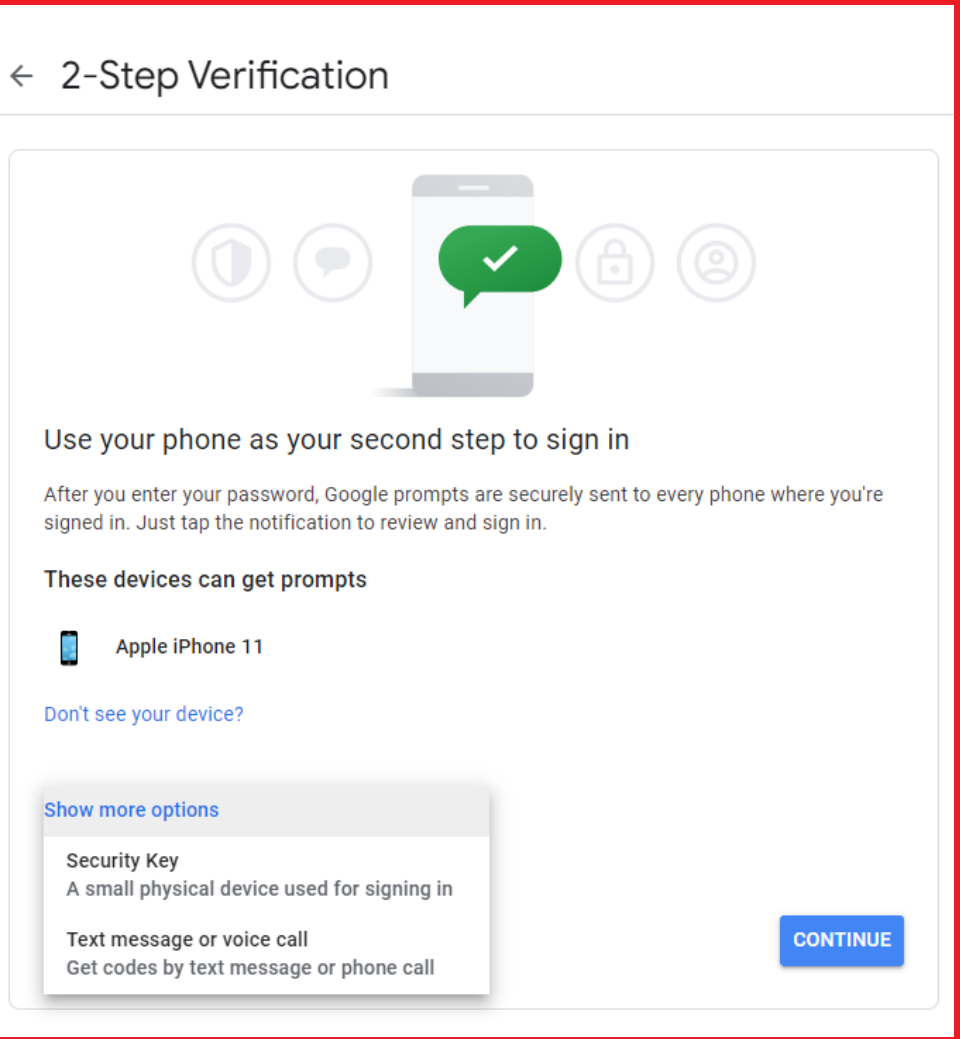

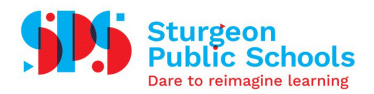

6. You'll then be prompted to add a phone number as a backup option in case the second-step verification method doesn't work. Enter your phone number and choose whether you'd like your backup code to be delivered via text message or a phone call. After making your selection, click "Send."

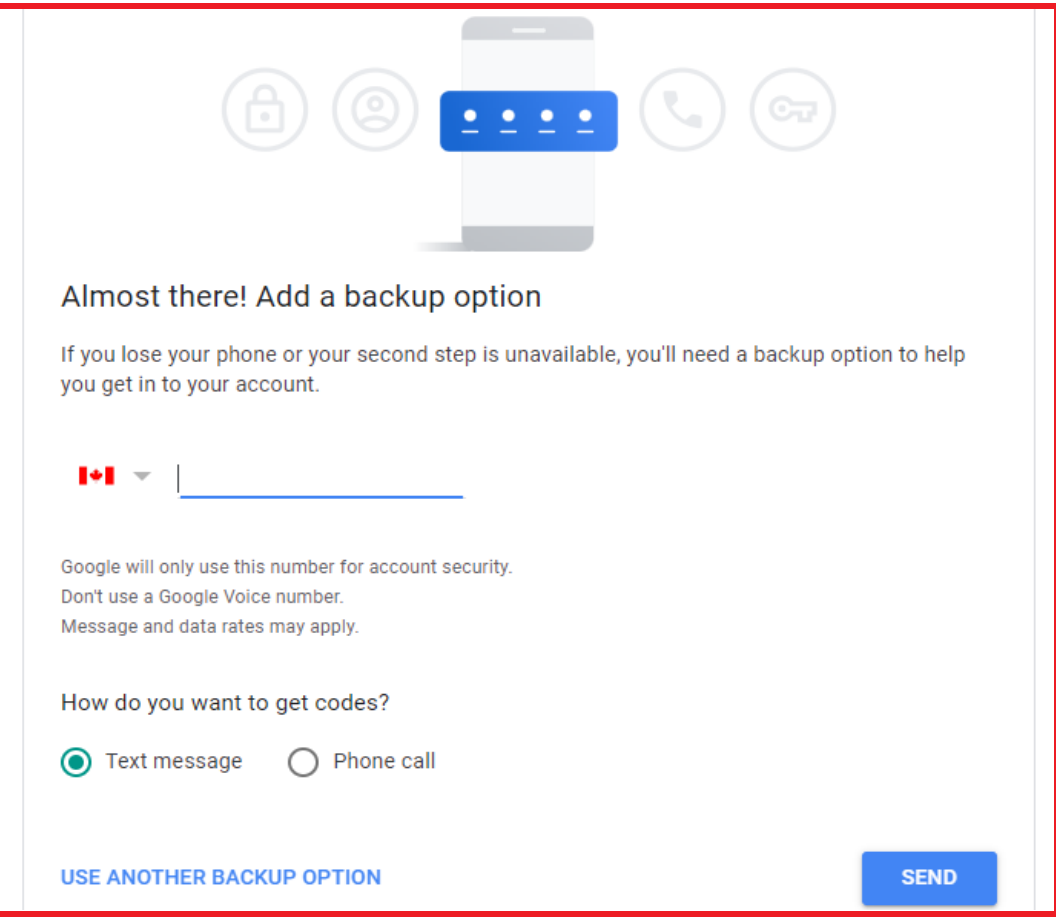

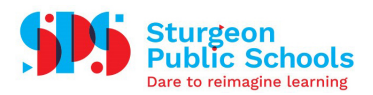

7. Finally, you'll see an overview of the selections you've made. Double-check that everything is correct. If it is, click "Turn On" to enable Two-Step Verification for your Google Account.

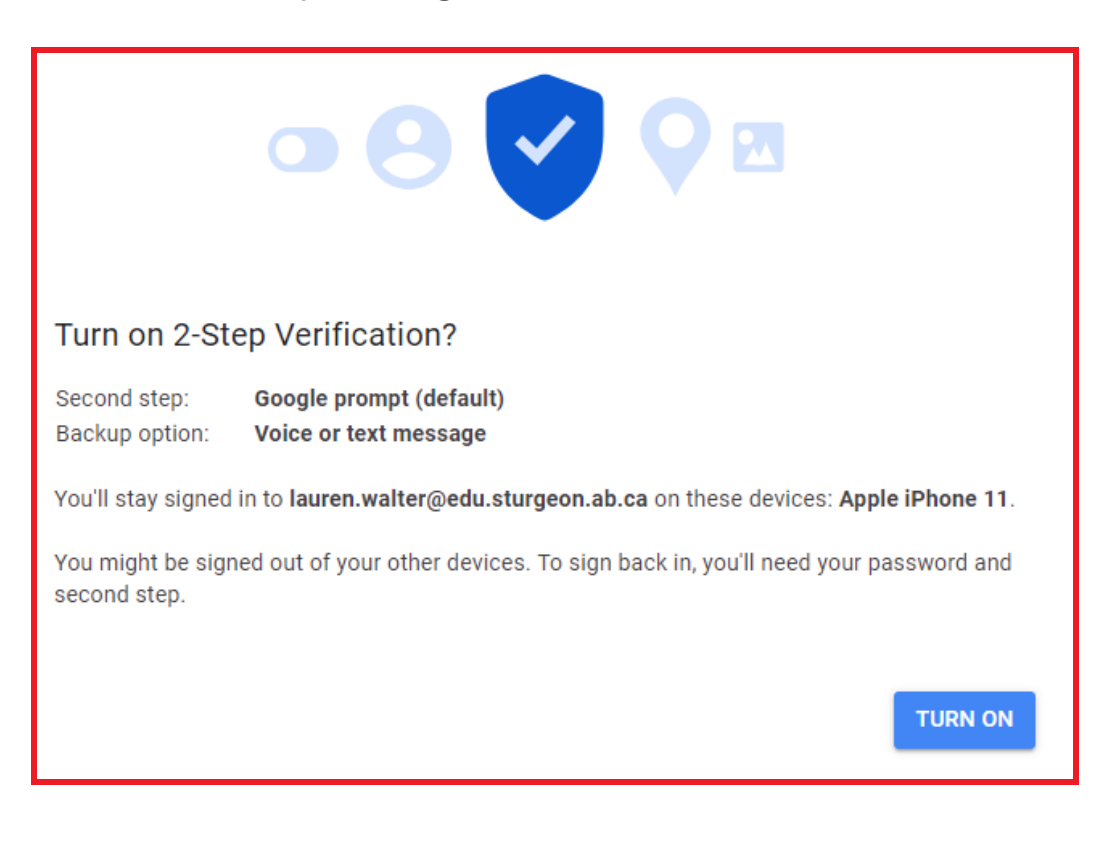